## **Mail app on Apple Mac**

## Table of Contents

Step 1: Create an email [account](http://docs.mithi.com/#step-1-create-an-email-account)

Step 2: Provide [Account](http://docs.mithi.com/#step-2-provide-account-details) Details

This document explains, how to connect an Apple Mac with the SkyConnect server using IMAP email synchronization. And, access inbox and all the IMAP folders using your Apple Mac. Follow the steps mentioned below to configure your account and refer the troubleshooting topic if you face any problem while configuring your account.

Step 1: Create an email account

i. From the **Home** screen, launch the **Mail** application.

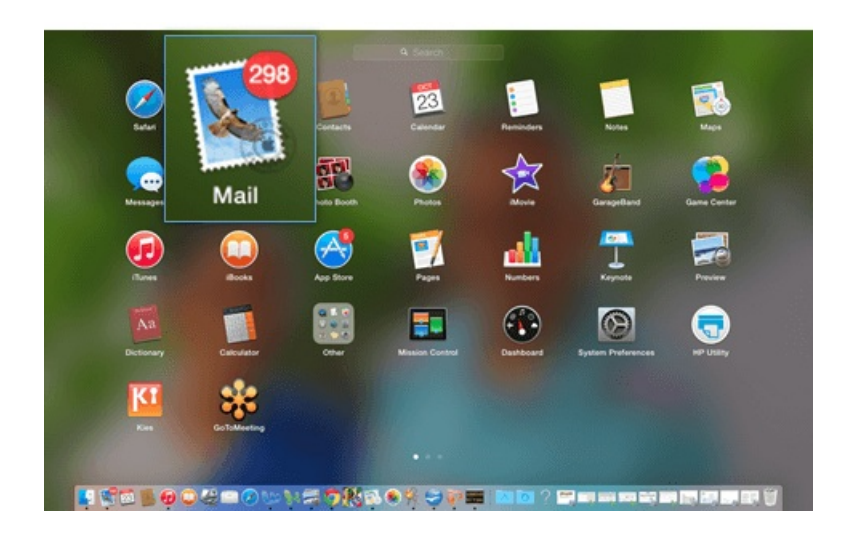

ii. On the **Mail** menu, choose the **Add Account** option

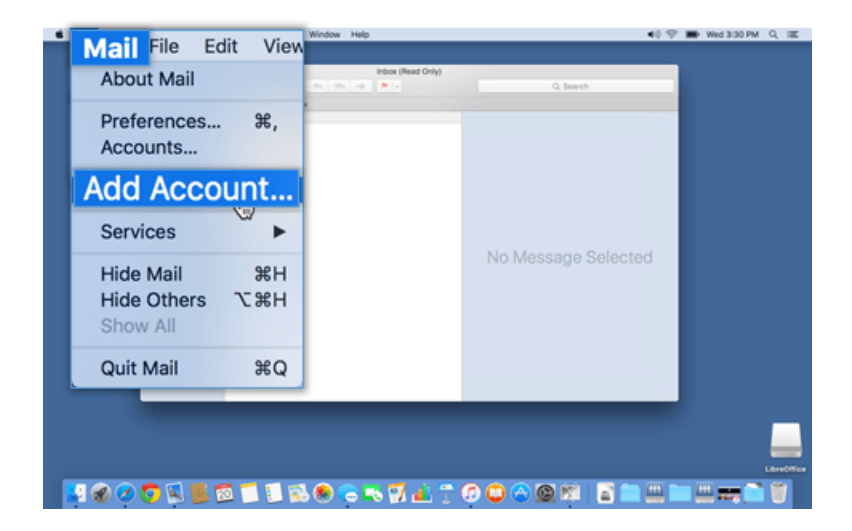

iii. From the list of preferred mail accounts,choose the **Other Mail Account** option and Continue.

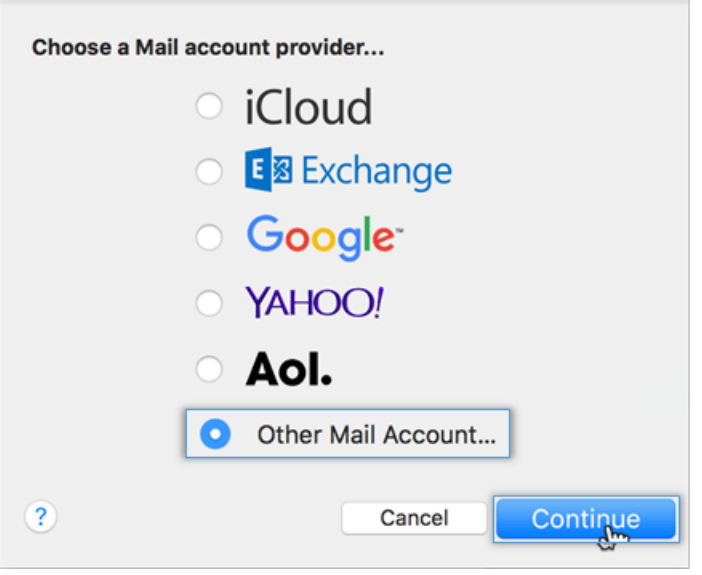

- iv. On the **Add a Mail Account** dialog box, provide
	- **Name**: Name of the account to identify from the list of accounts
	- **Email Address**: User-id of the account
	- **Password** : Password associated with the account

Using Mithi SkyConnect trial account? Use the User Id received in the Welcome Mail and Password provided by the Mithi team.

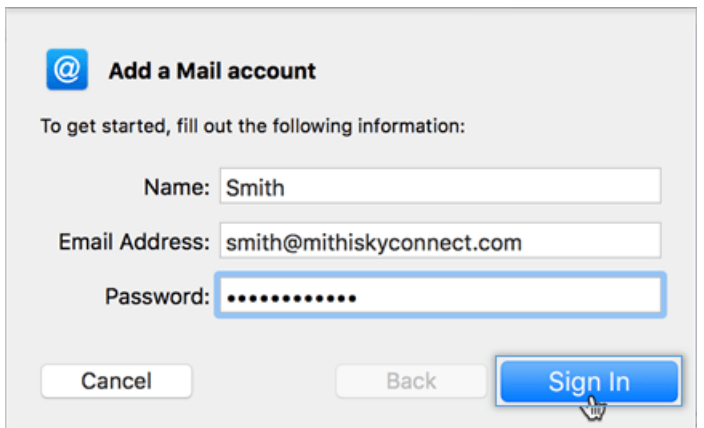

## Step 2: Provide Account Details

You may receive a warning showing Unable to verify the account name or password Provide the details of your account manually.

- i. **Account Type**: Choose the IMAP option from the list
- ii. **Incoming Mail Server**: Provide server name of your incoming mail server
- iii. **Outgoing Mail Server**: Provide server name of your outgoing/SMTP server

Don't know your server name? [Access](https://docs.mithi.com/home/faqs-on-baya-v3-web-client-in-skyconnect#how-to-access-help-to-configure-a-desktop-client-) the online help (https://docs.mithi.com/home/faqs-on-baya-v3-web-client-in[skyconnect#how-to-access-help-to-configure-a-desktop-client-\)](https://docs.mithi.com/home/faqs-on-baya-v3-web-client-in-skyconnect#how-to-access-help-to-configure-a-desktop-client-) to know the server settings required to configure your account.

## iv. **Sign In** to configure your account

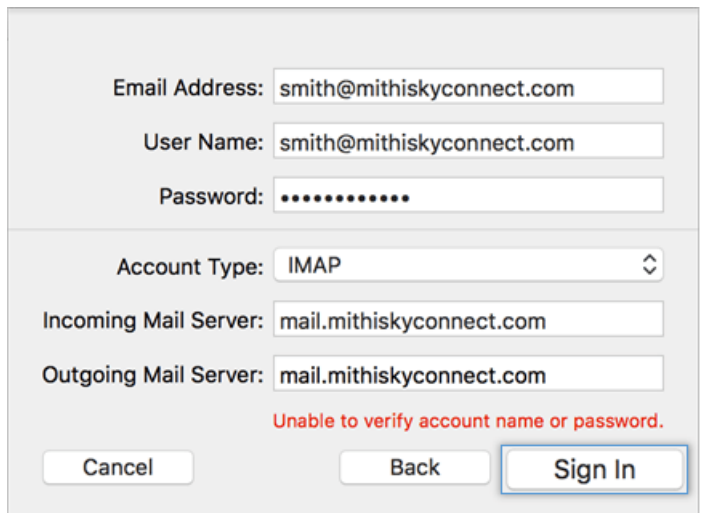

v. Application verifies all the credentials provided and configures the account in Mac.

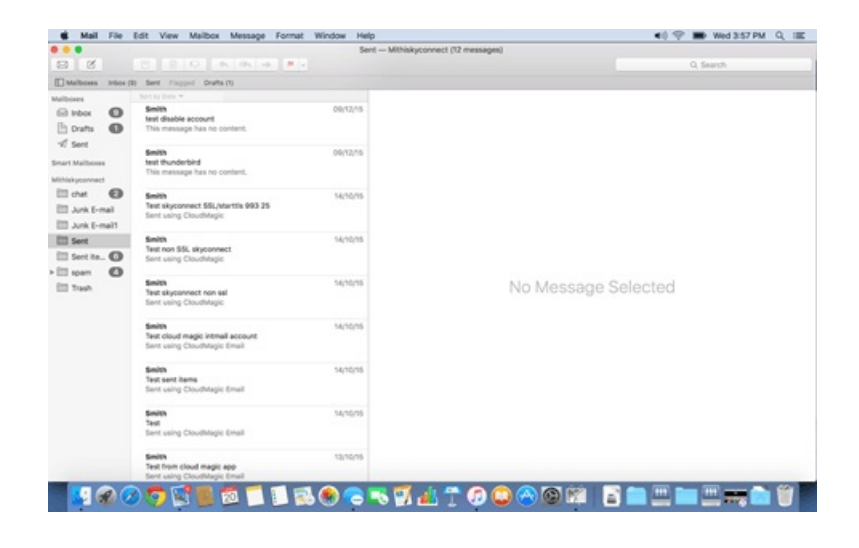